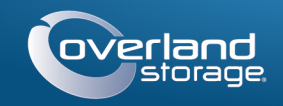

# Guida rapida

# **SnapServer® DX2**

Apparecchiatura di storage 2U

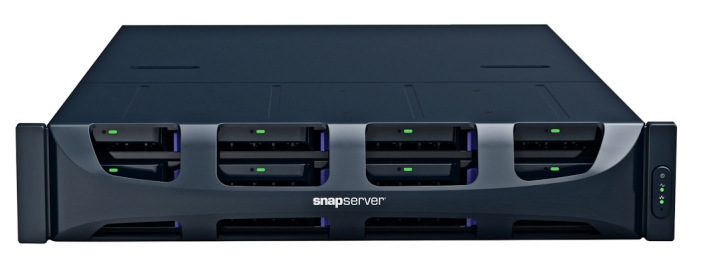

# **Passaggio 1**

È **fondamentale** attivare la garanzia. Fino a quando non viene eseguita questa azione, assistenza tecnica e garanzia **non sono disponibili**:

- **1.** Andare all'indirizzo<http://www.overlandstorage.com/> e selezionare **Service & Support** (Assistenza e supporto) **> My Products** (I miei prodotti).
- **2.** Nel [Site Login](http://support.overlandstorage.com/touchpoint/logIn/login.aspx?ReturnUrl=%2ftouchpoint%2fproducts%2fproducts.aspx) (Login sito), inserire l'**indirizzo e-mail** e la **password** e fare clic su GO (VAI).
- **3.** Fare clic su Register New Product (Registra un nuovo prodotto).
- **4.** Inserire le informazioni (compreso il numero di serie) e fare clic su Submit (Invia).

Il certificato di garanzia sarà inviato via e-mail. Attenersi alle istruzioni incluse nell'e-mail per completare il processo di registrazione.

# **Passaggio 2**

AVVERTENZA: il dispositivo ha più di un cavo di alimentazione. Scollegare TUTTI i cavi di alimentazione prima di eseguire interventi di manutenzione.

Eventuali componenti interni opzionali, come le schede di espansione e la memoria aggiuntiva, devono essere installati prima di continuare. Fare riferimento alle istruzioni di installazione e alle avvertenze allegate ai componenti.

# **Passaggio 3**

Lo SnapServer DX2 viene fornito con un kit di rack con guida scorrevole per una semplice installazione in un rack da 19" (EIA-310). Ci sono una guida sinistra (L) e una destra (R). Sono installate con le flange d'estremità rivolte verso l'esterno e l'apertura dei ganci della guida rivolta verso il basso.

IMPORTANTE: i rack per apparecchiature di telecomunicazione con due montanti o qualsiasi rack con profondità inferiore a 29" NON sono adatti per questa apparecchiatura.

## *Collegamento della guida interna al DX2*

- <span id="page-0-0"></span>**1.** Prendere il **gruppo guida sinistra (L)** e far scorrere la guida interna verso l'esterno finché non si blocca.
- **2.** Premere il **fermo di sblocco** e rimuovere la guida interna.
- **3.** Posizionare una **guida interna** contro il lato sinistro del server (guardando l'unità), allineando i fori delle viti con fermo di sblocco più vicino alla parte posteriore.

<span id="page-0-1"></span>**4.** Fissare la guida usando tre **viti** M3x4 mm nei fori svasati.

**5.** Ripetere i [Passaggi 1–](#page-0-0)[4](#page-0-1) per il **gruppo della guida destra (R)**.

## *Dimensionare le guide esterne in base al rack*

- **1.** Determinare l'area 2U dove deve essere montato il DX2 e contrassegnare il **terzo e quinto foro** su entrambi i lati, sul lato anteriore e posteriore.
- **2.** Annotare la distanza tra i bordi interni delle guide **anteriore e posteriore** del rack.
- <span id="page-0-2"></span>**3.** Se le guide vengono installate in un **rack con fori rotondi**, fissare gli adattatori a entrambe le estremità del gruppo della guida sinistra:

*NOTA: ci sono due set di adattatori. Ognuno è composto da due versioni speculari. Sono installati con i fori quadrati nella parte inferiore e i lati aperti rivolti verso l'interno.*

- **a.** Con i **ganci** della guida rivolti verso il basso, inserirli attraverso i fori quadrati superiore e inferiore dell'adattatore.
- **b.** Spingere l'**adattatore** verso l'alto finché non è completamente agganciato.
- **c.** Con la **vite a testa piatta** inserita nel foro svasato della **rondella concava**, inserirli nel foro tra i ganci e serrare.

Assicurarsi che la rondella concava entri nel foro quadrato e che sia allinetata con l'adattatore.

- **4.** Allentare i **quattro dadi e viti** che tengono il componente posteriore della guida.
- <span id="page-0-3"></span>**5.** Verificare che la **lunghezza** della guida sia leggermente inferiore alla distanza interna misurata tra le guide verticali del rack.

Se necessario, rimuovere i quattro dadi e viti che tengono il **componente posteriore** della guida esterne, estrarlo della distanza necessaria e riposizionarli senza stringere.

- *NOTA: per alcuni rack, è possibile usare solo due viti con il componente posteriore, a causa della posizione degli slot. Ciò non influenza la stabilità delle guide.*
- **6.** Ripetere i [Passaggi 3–](#page-0-2)[5](#page-0-3) per il gruppo della guida destra.

### *Fissaggio delle guide esterne*

A seconda del tipo di rack, vengono utilizzati diversi metodi di installazione.

*NOTA: il foro superiore della guida è usato dalla vite prigioniera per fissare il server.*

#### **Rack con fori quadrati**

- <span id="page-0-4"></span>**1.** Posizionare la **guida di scorrimento sinistra (L)** tra le guide del rack verticali sinistre con le flange all'**interno** del rack rivolte verso l'esterno.
- **2.** Inserire i **ganci** della flangia anteriore nei due fori contrassegnati e premere verso il basso.
- <span id="page-0-5"></span>**3.** Estendere il **componente posteriore** e agganciare la flangia posteriore nel rack.

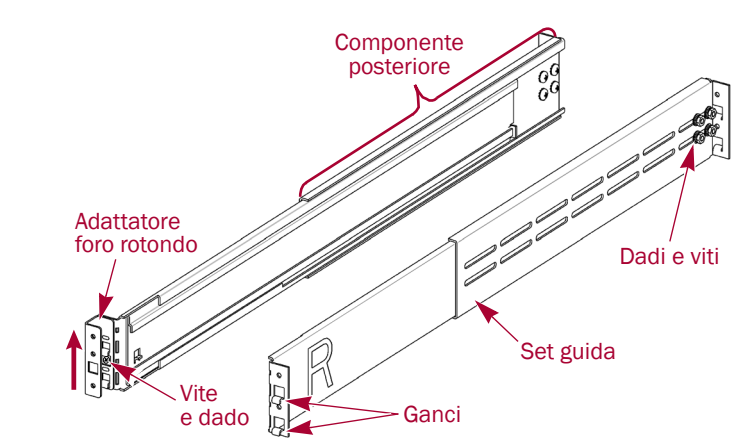

**Contrassegno**

**DX2 2U 2U 2U** 

멁.

 $\blacksquare$ 

'n

lo

#### **4.** Ripetere i [Passaggi 1–](#page-0-4)[3](#page-0-5) per la **guida di scorrimento destra (R)**.

- 
- <span id="page-0-8"></span><span id="page-0-6"></span>**5.** Fissare la **guida di scorrimento sinistra** al rack: **a.** Inserire una **vite a testa piatta** attraverso il foro svasato di una **rondella concava**.
	-
	- **destra**.
- entrambe le guide.
- 
- <span id="page-0-7"></span>**b.** Sul lato anteriore della guida sinistra, inserirli nel **foro** tra i ganci e serrare.
- Assicurarsi che la rondella concava entri nel foro quadrato e che sia allinetata con la guida.
- **c.** Ripetere i [Passaggi a–](#page-0-6)[b](#page-0-7) per la guida anteriore

**6.** Ripetere il [Passaggio 5](#page-0-8) per la **parte posteriore** di

- **7.** Su entrambe le guide, serrare **dadi e viti** per fissare i componenti posteriori.
- L'installazione delle guida è completata. Continuare con ["Installazione dell'unità"](#page-0-9).

### **Rack con fori rotondi filettati**

Per i rack con fori rotondi filettati sono forniti due set di adattatori.

- <span id="page-0-10"></span>**1.** Sulla parte anteriore, avvitare **due viti a testa tonda** nei fori sinistri del rack contrassegnati fino a quando le punte non sono allo stesso livello del bordo interno della guida del rack.
- **2.** Ripetere il [Passaggio 1](#page-0-10) per il **lato posteriore** sinistro.
- <span id="page-0-11"></span>l'**interno**.
- **4.** Continuare ad avvitare le **viti anteriori** finché non fissano la flangia anteriore.
- <span id="page-0-12"></span>posteriore.
- 

#### **Rack con fori rotondi non filettati**

- **3.** Posizionare la **guida di scorrimento** 
	- **sinistra (L)** tra le guide del rack verticali sinistre con la guida centrale rivolta verso
- **5.** Sulla parte posteriore, continuare ad avvitare le **viti posteriori** finché non fissano la flangia
- **6.** Fissare **dadi e viti** del componente posteriore.
- **7.** Per la **guida destra**, ripetere i [Passaggi 3–](#page-0-11)[5](#page-0-12).
- L'installazione delle guida è completata. Continuare con ["Installazione dell'unità"](#page-0-9).
- Per i rack con fori rotondi non filettati sono forniti due set di adattatori. Le viti di fissaggio delle guide ora sono allentata, ma sono fissate quando l'unità è installata.
- **4.** Ripetere i [Passaggi 1–](#page-0-4)[3](#page-0-5) per la **guida di scorrimento destra (R)**.
- L'installazione delle guida è completata. Continuare con ["Installazione dell'unità"](#page-0-9).
- **1.** Posizionare la **guida sinistra (L)** tra le guide del rack verticale sinistro con la guida centrale verso l'**interno**.
- **2.** Sulla parte anteriore, installare senza stringere **due viti** attraverso i fori contrassegnati nell'adattatore.
- 
- **3.** Sulla parte posteriore, estendere completamente il componente posteriore e installare senza stringere **due viti** attraverso i fori contrassegnati nell'adattatore.
- 
- **5.** Su entrambe le guide, serrare **dadi e viti** sui componenti posteriori.

# <span id="page-0-9"></span>*Installazione dell'unità*

AVVERTENZA: si consiglia di utilizzare un sollevatore meccanico (o almeno due persone) per sollevare e allineare l'unità per evitare lesioni durante l'installazione. Durante l'installazione nel o la rimozione di unità dal rack fare attenzione a non inclinare accidentalmente il rack, in quanto ciò potrebbe causare danni all'apparecchiatura o lesioni

personali.

**1.** Far scorrere verso l'esterno le guide **centrali**

**2.** Usando il filtro meccanico, posizionare il

- su entrambi i lati.
- **server** davanti al rack.
- 

**3.** Inserire le **guide interne** del server nelle guide centrali e far scorrere il server nel rack.

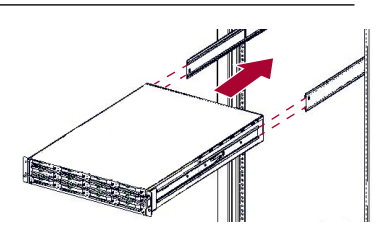

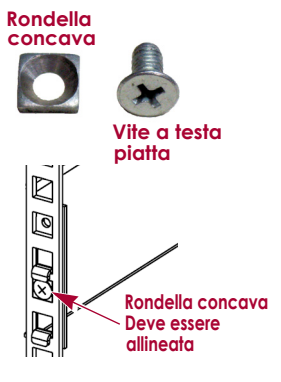

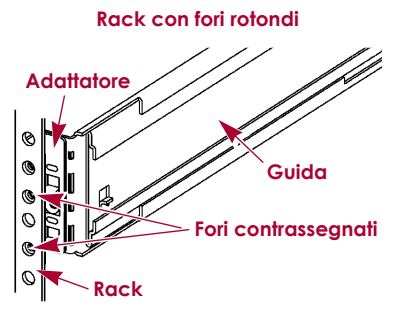

\*10400348-004\* 10400348-004

> **Inserire Inserire**

Remember Me

Forgot your password? New member?

F-mail: Password:

GO<sub>2</sub>

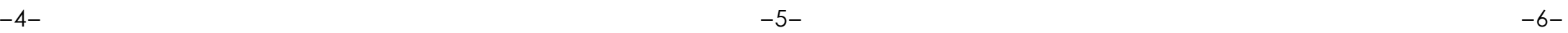

#### **4.** Per un **rack con fori rotondi**:

- **a.** Far scorrere il **server** in avanti e all'indietro una volta per sistemare le guide.
- **b.** Spingere il server all'interno e serrare le quattro viti della **guida posteriore**.
- **c.** Tirare l'unità verso l'esterno per qualche centimetro e serrare le quattro viti della **guida anteriore**.
- **d.** Spingere il server fino in fondo nel **rack**.
- **5.** Fissare il server al rack con le **viti prigioniere**.

# **Passaggio 4**

Il DX2 viene fornito solo con supporti di riempimento vuoti (le unità sono vendute separatamente). È possibile installare fino a 12 unità disco con supporti di riempimento per gli slot vuoti.

IMPORTANTE: per garantire una circolazione dell'aria e un raffreddamento appropriati, in *ogni* slot deve essere installato un gruppo unità o un supporto di riempimento. Non è consentito lasciare slot vuoti.

## *Installazione delle unità*

*NOTA: non rimuovere le unità disco dai rispettivi supporti, altrimenti la garanzia delle unità risulterà invalidata.*

Dopo avere installato lo SnapServer nel rack, installare le unità come segue:

- **1.** Rimuovere i **supporti di riempimento** da tutti gli slot che saranno usati per le unità.
- <span id="page-1-0"></span>**2.** Posizionare un **gruppo di unità** di fronte all'**alloggiamento** appropriato, farlo scorrere finché non scatta il **fermo**, bloccando il gruppo nell'alloggiamento.

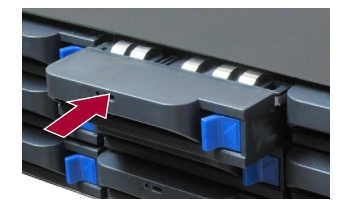

**3.** Ripetere il [Passaggio 2](#page-1-0) per **ogni** gruppo di unità rimanente.

#### *Fissaggio del frontalino*

- **1.** Posizionare il **frontalino** con le schede superiore e inferiore allineate con i bordi interni della parte anteriore del telaio.
- **2.** Spostare lentamente il frontalino verso l'unità finché le **calamite** non si attaccano.
- **3.** Verificare che il frontalino sia **allineato** correttamente, con tutti i LED visibili e il Pannello di alimentazione sul lato destro in linea con il foro sulla flangia del frontalino.

# **Passaggio 5**

## *Collegamento dei cavi*

IMPORTANTE: per impostazione predefinita, l'impostazione velocità/duplex sulle porte Ethernet di un DX2 è Autonegotiate (Negoziazione automatica). È necessario configurare la stessa impostazione per lo switch o l'hub di rete a cui il DX2 è collegato. L'uso di impostazioni diverse potrebbe compromettere seriamente la velocità di throughput della rete o la connettività del DX2.

Tutti i cavi, le connessioni di alimentazione e il raffreddamento si trovano sul pannello posteriore del DX2.

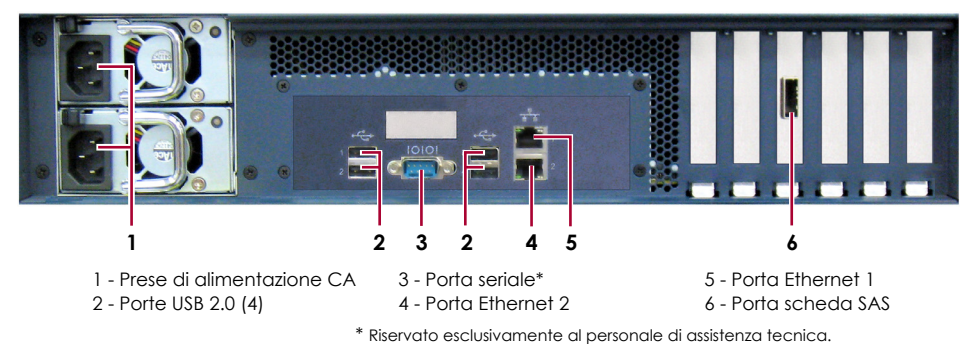

**1.** Collegare Ethernet 1 a una **rete**.

Utilizzare un cavo categoria 5e (o migliore) per collegare la porta Ethernet 1 sull'apparecchiatura allo switch Ethernet Gigabit appartenente alla stessa rete LAN del sistema host che svolge il ruolo di sistema di gestione dello SnapServer DX2.

**2.** Se desiderato, inserire un secondo **cavo di rete** nella porta Ethernet 2.

*NOTA: per potere sfruttare funzionalità di rete (bilanciamento del carico o failover), entrambe le porte dati (Ethernet 1 e 2) devono essere fisicamente collegate alla rete. Per il bilanciamento del carico, collegarle allo stesso switch sulla stessa sottorete con lo switch impostato per la negoziazione automatica. Per il failover, collegarli a interruttori diversi sulla stessa sottorete.*

- **3.** Collegare entrambi i cavi di alimentazione alle prese di **alimentazione CA** sul server.
- **4.** Collegare i **cavi di alimentazione** a un gruppo di continuità o a una fonte di corrente CA.
- **5.** Se si utilizza un gruppo di continuità APC, collegare il **cavo USB** dell'UPS alla porta USB sul retro dello SnapServer.

*NOTA: se utilizzati con gruppi di continuità APC collegati mediante rete o USB, i sistemi SnapServer vengono automaticamente arrestati in modo corretto in caso di interruzione dell'alimentazione. L'uso del gruppo di continuità APC deve essere configurato sia nell'interfaccia di gestione del sistema SnapServer che nell'interfaccia utente APC.*

**6.** Premere brevemente l'**interruttore di accensione** per accendere l'unità.

## *Importante - Leggere prima di continuare*

Dopo l'avvio iniziale con nuove unità, un'apparecchiaturea serie DX impiega fino a **10 minuti** per completare il processo di inizializzazione della nuova apparecchiatura. In questo periodo di tempo, il LED di stato lampeggia di verde e ambra in modo alternato.

ATTENZIONE: in nessun caso l'alimentazione deve essere rimossa mentre il sistema è in questo stato. Ciò potrebbe rendere inutilizzabile l'apparecchiatura.

Al termine dell'inizializzazione, il sistema si riavvia automaticamente e il LED di stato è di colore verde fisso. Continuare con ["Alla prima connessione".](#page-1-1)

# **Passaggio 6**

## <span id="page-1-1"></span>*Alla prima connessione*

*NOTA: i sistemi SnapServer sono configurati per acquisire l'indirizzo IP da un server DHCP. Se nessun server DHCP viene rilevato sulla rete, lo SnapServer passa per impostazione predefinita a un indirizzo IP nell'intervallo 169.254.xxx.xxx. L'utente potrebbe non essere in grado di vedere l'apparecchiatura in rete fino a quando non si rileva e assegna un indirizzo IP utilizzando SnapServer Manager (SSM).*

- **•** Se si sta installando lo SnapServer DX2 su una rete con un server DHCP, continuare con ["Connessione mediante nome dell'apparecchiatura"](#page-1-2).
- **•** Se la rete non dispone di un server DHCP o di servizi di risoluzione dei nomi, continuare con ["Connessione mediante SnapServer Manager"](#page-1-3).

## <span id="page-1-2"></span>*Connessione mediante nome dell'apparecchiatura*

Per utilizzare questa procedura, è necessario che i servizi di risoluzione dei nomi (DNS o altro servizio equivalente) siano attivi.

**1.** Individuare il **nome del server**.

Il nome predefinito del DX2 è "SNAP-*nnnnnnn*", dove *nnnnnnn* è il numero di apparecchiatura. Il numero del server è una stringa univoca costituita solo da numeri, che è riportata su un'etichetta sulla parte inferiore del server.

**2.** Aprire il browser Web e immettere l'**URL del server**.

Ad esempio, inserire "http://SNAP*nnnnnnn*" (usando il nome predefinito DX2).

**3.** Premere Invio per collegarsi all'interfaccia di gestione Web.

- 
- 

**4.** Nella finestra di dialogo di accesso, digitare il nome utente **admin** e la password **admin**, quindi fare clic su OK.

**5.** Completare la **procedura guidata di configurazione iniziale**.

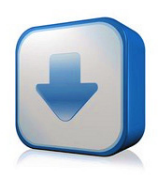

# <span id="page-1-3"></span>*Connessione mediante SnapServer Manager*

SnapServer Manager (SSM) è un'applicazione amministrativa basata su Java, indipendente dalla piattaforma e può essere eseguita su tutte le piattaforme principali. SSM mette a disposizione degli amministratori una singola interfaccia da cui possono rilevare tutti i sistemi SnapServer sulla rete. È possibile scaricare e installare SSM all'indirizzo:

#### <http://docs.overlandstorage.com/ssm>

Verificare che SSM venga installato su un computer dello stesso segmento di rete a cui

è collegato lo SnapServer.

## **Procedura SnapServer Manager**

**1.** Avviare **SSM**.

- 
- 

SSM rileva tutti i sistemi SnapServer presenti nel segmento locale della rete e ne visualizza le informazioni sulla console principale. Se non è presente un server DHCP, è possibile che la visualizzazione dell'apparecchiatura in rete subisca un ritardo.

*NOTA: per potere distinguere diversi sistemi SnapServer, potrebbe essere necessario identificare i loro nomi dell'apparecchiatura, come spiegato nella procedura precedente.*

**2.** Fare clic con il pulsante destro del mouse sul nome dell'apparecchiatura e scegliere **Launch Web Administration** (Avvia amministrazione tramite Web). **3.** Accedere all'**Interfaccia di gestione Web**.

Digitare il nome utente **admin** e la password **admin**, quindi fare clic su OK.

**4.** Completare la **procedura guidata di configurazione iniziale**.

Il DX2 è pronto per essere configurato per l'ambiente e le esigenze specifiche.

# **Passaggio 7**

## *Manuali utente*

Per informazioni dettagliate sulla configurazione dello SnapServer DX2, consultare la *SnapServer Administrator's Guide for GuardianOS* o le *GuardianOS Release Notes*.

Questi documenti sono **disponibili on-line** all'indirizzo:

<http://docs.overlandstorage.com/snapserver>

Nella pagina Web sono inoltre disponibili versioni tradotte di

questa Guida rapida.

# *Garanzia e supporto tecnico*

Per informazioni su garanzia e supporto tecnico, fare riferimento alla pagina [Contact Us](http://www.overlandstorage.com/company/contact-us/index.aspx) (Come contattarci): [http://www.overlandstorage.com/company/contact-us/](http://www.overlandstorage.com/company/contact-us/index.aspx)

index.aspx

Per informazioni su come contattare l'assistenza tecnica Overland, consultare la nostra pagina Web [Contattare](http://docs.overlandstorage.com/support) 

[l'assistenza:](http://docs.overlandstorage.com/support)

<http://docs.overlandstorage.com/support>

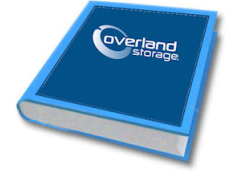

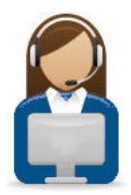

Per cercare ulteriori informazioni sull'assistenza, visitare l'[Expert Knowledge Base System](http://support.overlandstorage.com/kb): <http://support.overlandstorage.com/kb>

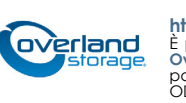